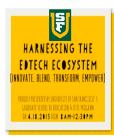

# Blended Learning Bootcamp: A Classroom Simulation A workshop presented by Christina Jung cjung1@usfca.edu

### What is Blended Learning?

Blended learning is not the same as technology-rich instruction. It goes beyond one-to-one computers and high-tech gadgets. Blended learning involves leveraging the Internet to afford each student a more personalized learning experience, meaning increased student control over the time, place, path, and/or pace of his or her learning.

The definition of blended learning is a formal education program in which a student learns: at least in part through online learning, with some element of student control over time, place, path, and/or pace; at least in part in a supervised brick-and-mortar location away from home; and the modalities along each student's learning path within a course or subject are connected to provide an integrated learning experience.

--Clayton Christensen Institute for Disruptive Innovation

### Station Rotation Model of Blended Learning

In this workshop, participants will experience what it feels like to learn within a Blended Learning platform that uses the Station-Rotation model. Participants will develop an understanding of the model and its components through a classroom simulation that includes face-to-face instruction, independent and collaborative practice, and online learning activities utilizing iPads and various applications including Nearpod, Blackfish Story Creator, and Tellagami.

### Nearpod Application

How to Create Your Own Nearpods

- 1. To create a new lesson, login to your account and once on My Presentations, select, the New Presentation Button.
- 2. Select the Add button to begin adding slides and interactive to your NPP.
- 3. You have the option of adding content to your NPP, adding a web page for your students to browse , or adding an activity for your students to interact with.
- 4. Select Add Content to add slides, video, audio, a slideshow of images, PDF viewer, or Twitter stream.

Note: Audio and Slideshow are premium features available only to Gold and School users, although Silver/Free users can try them for a limited time.

- Select New Web Page and type a URL to share a website for your students to navigate at their own pace.
   Note: Web Page is a premium feature available only to Gold and School users, although Silver/Free users can try it for a limited time.
- 6. Select Add Activity to add and Open ended question, Poll, Quiz, Draw it, or Memotest to your NPP.
- 7. Your added featured will automatically appear in your NPP. To rearrange them, simply drag and drop each slide to wherever you would like it to appear on your NPP.
- 8. To complete your NPP, select settings to name it and provide additional details. Select Done to save it.
- 9. Remember to publish your presentation when you are done so you can begin using your NPP in your classroom.

## <u>Tellagami Application</u>

How to Make a Gami Video

- 1. Create a Scene: Customise a character and choose your background.
- Add Dialogue: Record your voice.
  Note: Type a message for your character to say is a premium feature available only to paid users.
- 3. Share your Gami video on Facebook, Twitter, or send via text or email.

### Blackfish Story Creator Application

How to Create Books using Blackfish Story Creator

- 1. Click on Create Books
- 2. Click Create a Story from a Theme
- 3. Choose a theme for your story
- 4. Enter a Book Name
- 5. Use the toolbar on the left to add backgrounds, characters, objects, and other story elements.
- 6. Your completed story or your work in progress is stored in the Library: Read Books on the Blackfish homepage.
- 7. Once you have completed your Blackfish story, click Publish. You will then receive a "Blackfish Code" to share your story with friends and family.
- 8. When Blackfish starts on the homepage, click the "Blackfish Code" button on the top right of your screen. Enter the code and submit it. The book will download and install.